This EasyGuide is a brief introduction to MGI VideoWave Software SE Plus for Buz<sup>™</sup>. Putting together the clips provided for this EasyGuide (found on CD #2), will give you a hands-on feel for the software functions. However, to get full benefit and enjoyment from the Buz package, you need to explore and create on your own. Not all the features and functions will be covered in this short tutorial, just the basics.

### **GETTING STARTED**

Put the CD marked Disk 2 into your CD ROM drive. From the Buz Start Screen, click MGI EasyGuide for Buz. MGI VideoWave™ will automatically start and load the clips you need for this practice production. If the install program does not start automatically, double-click the CD ROM drive icon and double-click the Start icon. Follow the on-screen prompts until the Welcome to MGI VideoWave screen appears,

then select "Start a New Production" (1).

Click Ok.

The Options (2), screen will appear with the Production Goal tab selected. It is recommended you leave the default settings for this practice.

Output Device: "Jaz Drive" (or Videotape if you don't have a Jaz drive)

Video Standard: "NTSC"

Video Quality: "Good", and click Ok. Now you are ready

to proceed with your production.

The following video and audio clips will appear in your Library ③: chromakey.avi, shaelynn flying.avi, shaelynn great match.avi, viktor magic key.avi, viktor perfect.avi, crusher.avi, flying.avi, slip.avi, shaelynn flying.wav, shaelynn amazing.wav. The clips provided are of "Free Dance" competitors, ShaeLynn Bourne and Viktor Kraatz, winners of the bronze medal at the 1996 World Championships in Edmonton, Alberta.

#### 1) VIEWING CLIPS

Click and drag the *shaelynn flying.avi* clip from the *Library* onto the *View Screen* (4). Use the MGI VCR controls to play, pause, rewind and fast forward (5).

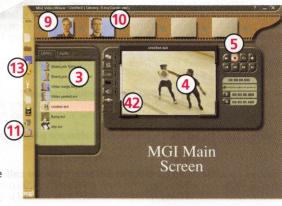

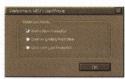

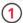

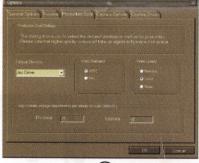

(2

#### 2) TRIMMING CLIPS

Click and drag the *shaelynn great match.avi* clip onto the *View Screen*, click *Play*. The selection you want to use is: "We were very lucky that we did end up together, because if we hadn't, we wouldn't be where we are."

To shorten the length of this clip use the *Next Frame* button 6, to advance through the clip, frame-by-frame or just drag the slider along the slider bar 6 until the time counter shows about 0.3 (you don't have to be exact). Click the Mark In-Point 7. This will become the start of the clip. Now drag the slider along approximately 1/3 of the way across or at about 5.7 seconds and set the Mark Out-Point 8. Then click and drag the clip from the *View Screen* up to the first empty frame 9 of the *Storyline*. The *viktor perfect.avi* clip has been trimmed for you. Click and drag the *viktor perfect.avi* clip into the second frame 1/9. If you make a mistake, you can quickly correct the problem by clicking on the undo icon 1/1).

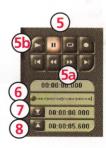

One-on-One lomega Technical Support

One-on-One Technical Support for the Buz card and Buz box is provided 30 days free of charge for a consecutive 30 day period, beginning with the first call. Call 1-888-4-IOMEGA, toll-free. After the 30 day period, a fee of \$14.99 will be charged per incident. You may charge the support cost to your credit card (Visa, MasterCard, American Express or Discover) by calling 1-888-4-IOMEGA, or you can call 1-900-4-IOMEGA to put the support cost on your phone bill. One-on-One Technical Support is free of charge for issues lomega determines relate to a defect in an lomega product. Iomega's technical support associates are ready to take your call Monday through Friday from 6 a.m. to 9 p.m. and Saturday from 7 a.m. to 2 p.m.

**NOTE:** 1-888-4-IOMEGA is available in the U.S. and Canada; 1-900-4-IOMEGA is available only in the U.S.

How do you register your Buz Multimedia Producer?

Registration can be accomplished either electronically during software installation or by mailing the registration card located in the Welcome Packet.

For issues specific to MGI VideoWave software please call:

1-905-707-3573 9:00 a.m. to 6:00 p.m. Eastern Time Fax: 1-905-707-3694 Email: videowave@mgisoft.com

For issues specific to PictureWorks software please call:

Monday-Thursday 8:00 a.m. to 5:00 p.m. Pacific Standard Time Friday 8:00 a.m. to 4:00 p.m. Pacific Standard Time

Product Repair or Return

(Mountain time).

1-888-218-4956

Please call lomega Technical Support for information on returning your Buz Multimedia Producer for repair.

1998 Iomega Corporation. Iomega, the Iomega logo, Jaz and Zip are registered trademarks of, and Buz and Buz Multimedia Producer are trademarks of, Iomega Corporation. Windows is a trademark of Microsoft Corporation registered in the United States and other countries. All other product and brand names are the property of their respective owners.

EN387501

EasyGuide

EasyGuide

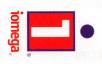

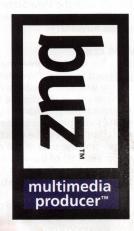

#### 3) ADDING CLIPS

To add clips to the Library, place the cursor over the Library window (3) and click the right mouse button. Select Add files to Library... and choose chromakey.avi which is located on the CD marked Disk 2, (click on MGI, then EasyGuide, then Media). (As you become more familiar with MGi VideoWave SE Plus for Buz, you may want to explore some of the additional features in the retail version, as described in the MGI VideoWave tutorial). Once chromakey.avi appears in the Library, click and drag the clip up to the next open frame in the Storyline. At this point you should save your production. Click the Save as icon (3) and name your file. Your unfinished file will save as an .sbd (story board file), which can be reopened and easily edited at a later time.

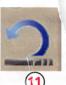

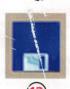

#### 4) ADDING TRANSITIONS

Between each of the scenes, there is a Transition Marker 16, where you can place a transition. A transition helps one scene to flow into another. Add a transition between the clips of shaelynn great match.avi on the left of the transition marker and viktor perfect.avi on the right.

Double click on the Transition Marker (6) in the Storyline to open the Transition Console (7) Another way to open the Transition Console is to select the transition effect button (8

Click and drag the Wipe Right transition icon 19 from the Library to the transition box 20 in the console. From the Transition Console, click on the minus sign (-) located to the left

of the Time Readout to set the duration to 0.30 seconds. You can preview your work at any time, but transitions, special effects, etc., will not preview smoothly until they are produced.

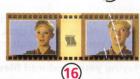

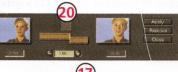

NOTE: Preview View Screen may look choppy, depending on the tasks you've applied to the Storyline and speed of your computer, however, the final production will look great.

Click "Apply" to add the transition to the Storyline. The transition marker updates to reflect the transition being used 16.

### 5) ADDING VOICE-OVER

To add a voice track to the flying.avi video clip, drag the clip from the Library to the storyline.

Single click on the flying.avi file. Click on the Audio Studio button 23. The Audio Library appears and the Audio Console 24 opens under the View Screen.

To add the shaelynn flying.wav sound track as a voice-over to the flying.avi clip, click and drag shaelynn flying.wav from the Audio Library to the Audio Tracks window 25. Click Apply.

Now, highlight the Chromakey.avi from the Storyline and click the Audio Studio button. Next drag Shaelynn amazing wav from the Audio Library to the Audio Tracks window 5. To preview the voice-over,

click Play while the Audio Console View Screen is still open.

Click Apply.

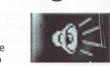

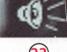

Apply Ø

**NOTE:** To preview a clip simply click and drag it onto the View Screen and click Play. Save the story line often by clicking on the Save As icon (13) before previewing. Highlight the area to be previewed by clicking on each clip while holding down the Control key (the clips will highlight). Click on the Play button 69.

Remember, you have to be in the Audio Console View Screen to hear the voice-over during preview, until after you have produced your work. You will be able to hear the voice-over(s) whenever the produced file is played.

adding Files Created in Iomega's RecordIt™

Click the *Audio* tab from the *Library* (MGI Main Screen). Right click and *Select Add Files to Library*. An *Open* dialog box appears. From the *File Type* pull down menu, Select *MPEG Audio* (.MP2). Locate RecordIt files. Click *Open*. MGI will convert RecordIt files to .wav format and add them to your *Audio Library*. You can now use them in your *Audio Studio*.

**NOTE:** If you have a previous version of RecordIt installed on your system, uninstall it and use the new version that comes with Buz. Buz cannot use files created by a version of RecordIt lower than 1.1.

#### **Produce**

This is the process of combining all the clips, still images, transitions, audio files, text and any other edits into one continuous file that can be played like a movie. The computer uses the .sbd file or storyboard information as a reference for its calculations. The information in the .sbd file is used to build the .avi file.

The size of your produced file is dependent on the number of transitions,

The size of your produced file is dependant on the number of transitions, special effects, sound clips, etc., used. The final produced file may be large. Ensure you have enough room on your storage drive for your produced file.

Playing your produced files on a system without Buz hardware

If your final movie was produced to a Jaz or Zip disk, *Buzplay.exe* will be automatically copied to the Jaz or Zip disk. On a system without Buz, insert the Jaz or Zip disk, open My Computer or Explorer in Windows 95, select the Jaz or Zip drive icon, and double-click *Buzplay.exe*. Video clips on the Jaz or Zip disk will be automatically loaded into the Buzplay window. Double click on the .avi file you wish to play. **Playback quality will not be as good on a computer without Buz installed.** 

**Exporting Video** 

Connect a VCR to the output of the Buz box. Place the produced file in the MGI View Screen, press **Record** on your VCR, then click the MGI Play button. Press **Stop** on the VCR after the produced image has finished playing.

# The following are terms and procedures you will encounter while using MGI software.

**File Length:** actual duration or the play time 00:(hours) 00:(minutes) 00:(seconds) .000(milliseconds).

**Frames:** total number of images in the production. **Clip Start:** starting point of the production. **Frame:** exact frame where the production starts.

Estimated File Size: estimated size of the file that will be produced after rendering

has been completed.

**Disk Free space:** indicates the amount of free disk space you have. Select a different drive with more free disk space if the estimated file size is larger than the disk free space. The file will not produce if there is not enough disk space.

File types

.**VWL:** a list of clips that make up a *Library* used to group clips associated with a production.

**.SBD:** a snapshot of the storyboard that contains all of the edits, transitions, start and stop points, text inserts, etc.

**.AVI:** a digital movie that can be imported into a new MGI Production and used as a source for creating a new .AVI file. The end product of a completed MGI production and a playable file that is used to export Audio/Video clips to disks and tapes.

#### How to Get Help

lomega's goal is to provide state-of-the-art support for its customers. Over time, our support options and pricing policy may change in light of evolving technology and global changes across the computer industry. This section of the manual contains information on the support options available at the time this manual was prepared. For up-to-date support information, contact lomega's Home Page on the World Wide Web.

| Internet Home Page                      | //www.iomega.com  |
|-----------------------------------------|-------------------|
| America Online™                         | . Keyword: Iomega |
| Automated FAX Help (U.S. & Canada Only) | 1-801-778-5763    |

#### 6) ADDING TITLES, TEXT or CREDITS

Click and drag slip.avi from the Library over to the View Screen 4. Click on the Text Animator button 6 to open the console 7. In the Text Entry area (28), type "Produced by", press enter and type your name.

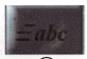

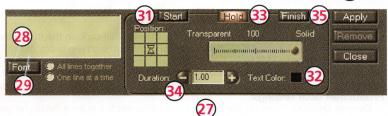

Click the Font button and select Arial in the font list, then select the font size 20. Click Ok. Double-click the Top to Bottom icon @ under the Text tab in the Library.

(make sure the Start button 3) is highlighted). Select the text color by clicking on the small black square next to the label Text Color 32. Choose the color yellow.

Click the Hold button 3. Make sure the Duration 3 is set to 0.00 seconds, so that the text will keep scrolling down without pausing in the middle of the screen. Keep the text the same yellow color. Click Apply 35. The clip will automatically be placed in the Storyline.

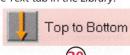

# 7) SPECIAL EFFECTS

Return to the beginning of the Storyline by placing the mouse pointer on the bottom of the film strip (where the cursor turns into

a hand). Click and hold down the left mouse button, click and drag the Storvline to the right. You may need to repeat this operation to go to the beginning of the Storyline. Click and drag the crusher.avi clip onto the Storyline, placing it before the first clip.

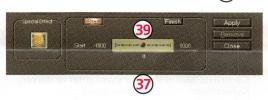

To give the production some additional visual impact, add a special effect. Select the crusher.avi clip in the Storyline and click the Special Effects button 🚳 to open the console 37. Double-click on Ripple 38 in the Library. Click Start and set the slider 39 to 0 to begin the ripple. Click the Finish button and drag the slider to about 60 for a medium impact ripple effect. Click Apply. To change the look of the ripple, remove some of the blue tint. Click the Video Editor button and set the Blue slider to about [-30]. Click Apply.

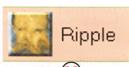

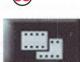

# 8) ADDING A DISSOLVE

Place a 0.30 second dissolve before flying.avi by double-clicking on the Transition Marker 16. Click on the plus sign (+) to increase the duration to 0.30 seconds. Click Apply.

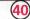

## 9) MAKING THE MOVIE

**Save** before producing by clicking on the *Save* icon (3). Begin producing your movie by clicking on the *Produce* icon (4). Give your file a name and location. Click Next to see your production specifications, then click Produce to begin producing your movie. Producing is a time consuming process. The ripple effect in particular requires a lot of time to be produced. Be patient, as you will be delighted with your result.

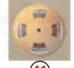

Congratulations! When your production is finished, you are done. Click Play 60 to view your creation.

Turn to the other side of this guide for important information on capturing, producing and saving.

**Information About Capturing and Producing** 

Now that you have a good idea of how to create productions, you can start building your own. Explore MGI VideoWave<sup>TM</sup> software! Connect your VCR, camcorder, or other devices to the Buz Box and ensure you have enough disk space to store your captured clips. Depending upon the capture settings, your clips could be large. A Jaz drive is an ideal companion to Buz.

**Starting a New Production** 

Click on the lomega Buz icon on your desktop, then double-click on the Buz Video icon, then double-click the MGI VideoWave icon. Follow the screen prompts until the window "Welcome to MGI VideoWave" appears. Select "Start a New Production". When the "Options" window appears, select the *Production Goal* tab and set the following:

**Production Goal settings:** 

**Output Device:** If you do not have a Jaz drive, select the output device for your final production.

**Video Standard:** Don't change this setting unless you are using European video equipment.

**Video Quality:** 

**Premium:** The premium setting produces the highest quality and takes the most disk space. If your storage device is not fast enough you should choose the next lower setting. Frames will be dropped if your storage device is not capable of keeping up.

**Good:** Use this setting if your system cannot support the *Premium* video quality. **Basic:** Use this if the other settings will not work. The basic setting uses the least disk space.

**Custom Settings** 

Select the Capture icon @ from the main screen. Select video format @ to adjust the these settings:

Video Input: Choose the type of video input signal.

**Video Standard:** Don't change this setting unless you are using European video equipment.

**Video Format:** The default setting is Motion JPEG (MJPEG).

**Brightness:** Increases or decreases light. **Contrast:** Makes the shadows lighter or darker.

**Saturation:** Increases or decreases color.

Hue: Adjusts tint.

**(KB/Frame):** Changes the amount of compression in each frame. A higher number yields better quality video, but also increases the disk space necessary for the capture.

Capturing

Start capturing video by clicking the video *Capture* button, @ then click on the *Video* button @ in the *Capture Console* @. Click on *Stop* (the same place as the Video Button) to end capture.

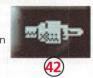

Still Image Capturing From a Clip

To capture a single frame in a clip, click and drag the clip to the *View Screen*, then select *Capture* ②. The capture screen ④ will appear under the *View Screen*. From the drop down list ⑥, select *Video File*. Move the slider ⑤ (or use the Frame by Frame button) to the frame you wish to capture, and click on *Image* ⑥ This is a great feature for capturing single shots to be used in PictureWorks NetCard<sup>TM</sup> or HotShots<sup>TM</sup>.

**Still Image Capturing from Source** 

In Capture mode, click on *Image* of to capture a single frame. It will automatically be saved in your *Library* as a bit map (bmp) file.

Sequence

In capture mode, click the Sequence button to capture still shots in sequence from the same clip.

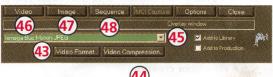